# Setting up Student ProgressBook Accounts

1. Go to <https://dashboard.dublinschools.net>

Click on the **Student Dashboard** icon or the **Students** tab

2. Log in using your directory information:

Username: gradyearlastname\_firstname Password: (computer login password)

3. Click on "My Account"

#### **Tip**

• While in the My Account area, check the spelling of your "official" first and last name.

 You will need to enter this information later in the account set up process.

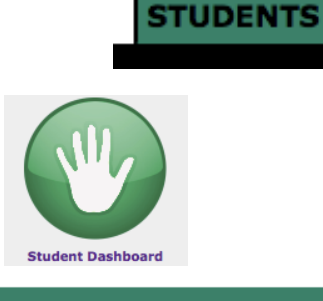

# **LOGIN**

words are case sensitive. Username: 22lastname\_firstname Password: ........ **LOGIN** 

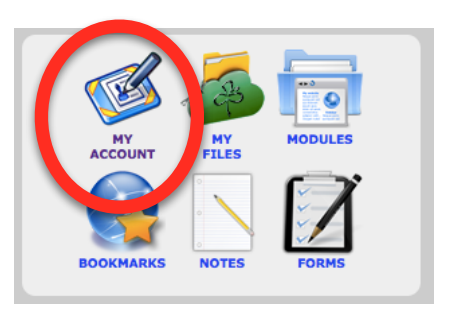

4. If you don't already have an account, you will see the Student Registration Key at the bottom.

! ! **Tip**

• Write this down or highlight and copy it by going to "Edit" and down to "Copy" or by using Command  $+ C$ .

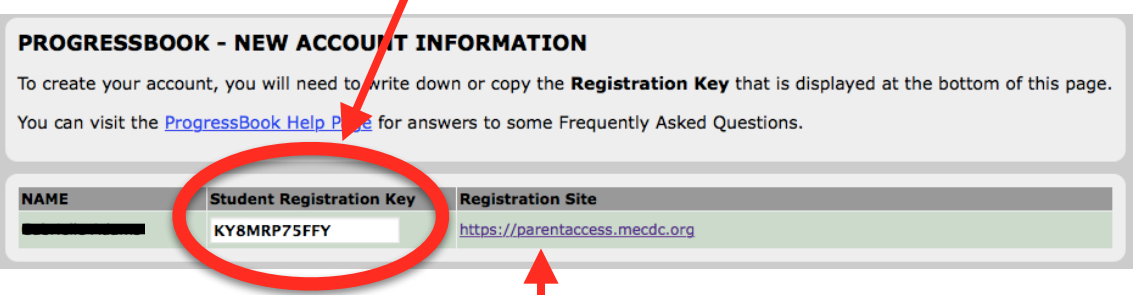

5. Click on the link to enter the Registration Site link.

6. When this window opens, click on "Sign Up".

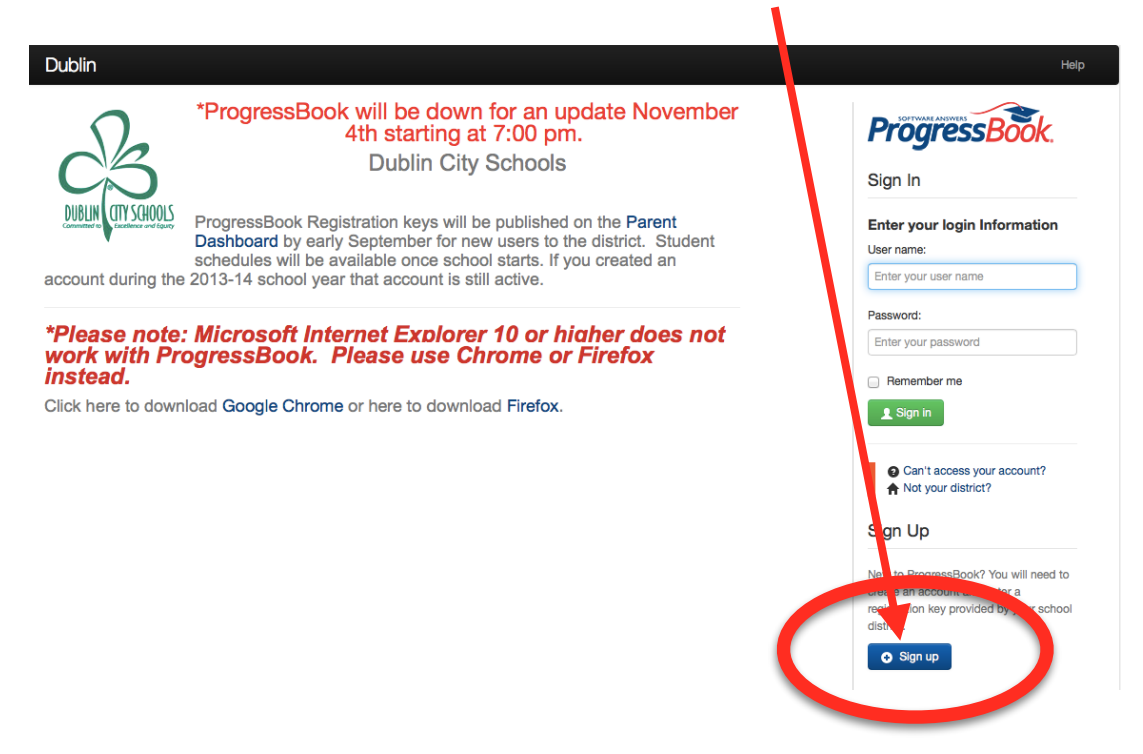

7. Then, click on "I am a student".

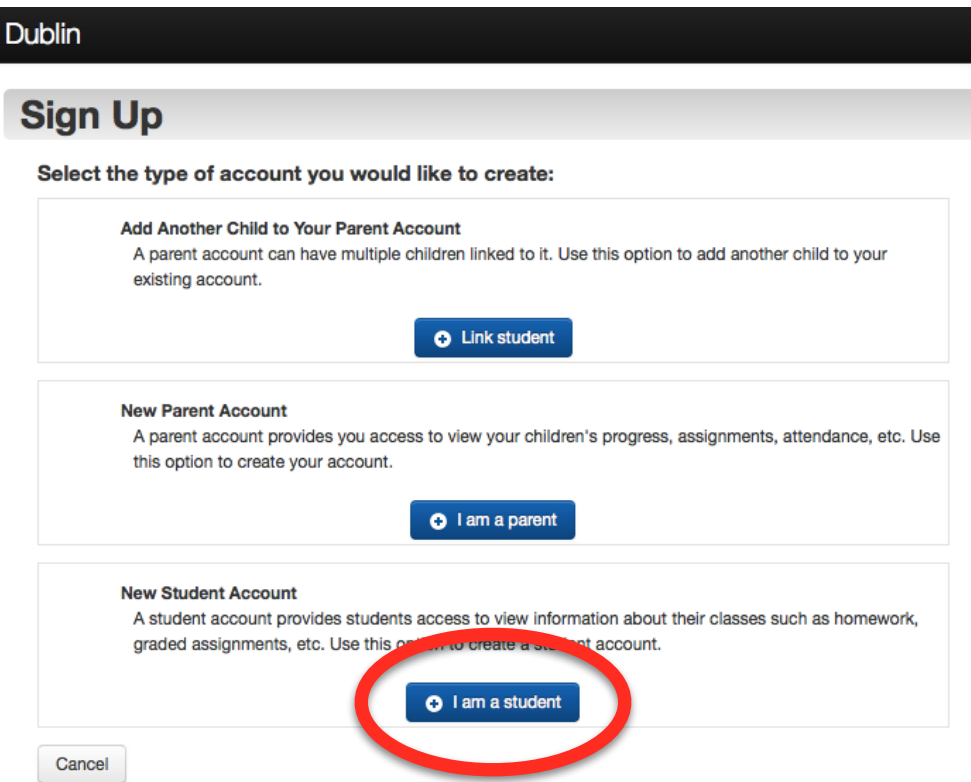

## 8. Fill out your information.

#### **Tips**

- Make sure to use your official first and last name. It needs to match the one in the "My Account" area of the Student Dashboard.
- Watch the date format when filling in the Date of Birth.
- Email is **optional**.  **Leave blank if you have any problems creating your account.**
- Email must be unique to you.
- You can use your student google email.

GRDYRlastname\_firstname@dublinstudents.net Example: [22smith\\_jonathan@dublinstudents.net](mailto:22smith_jonathan@dublinstudents.net)

## 9. Type/paste in the Registration Key.

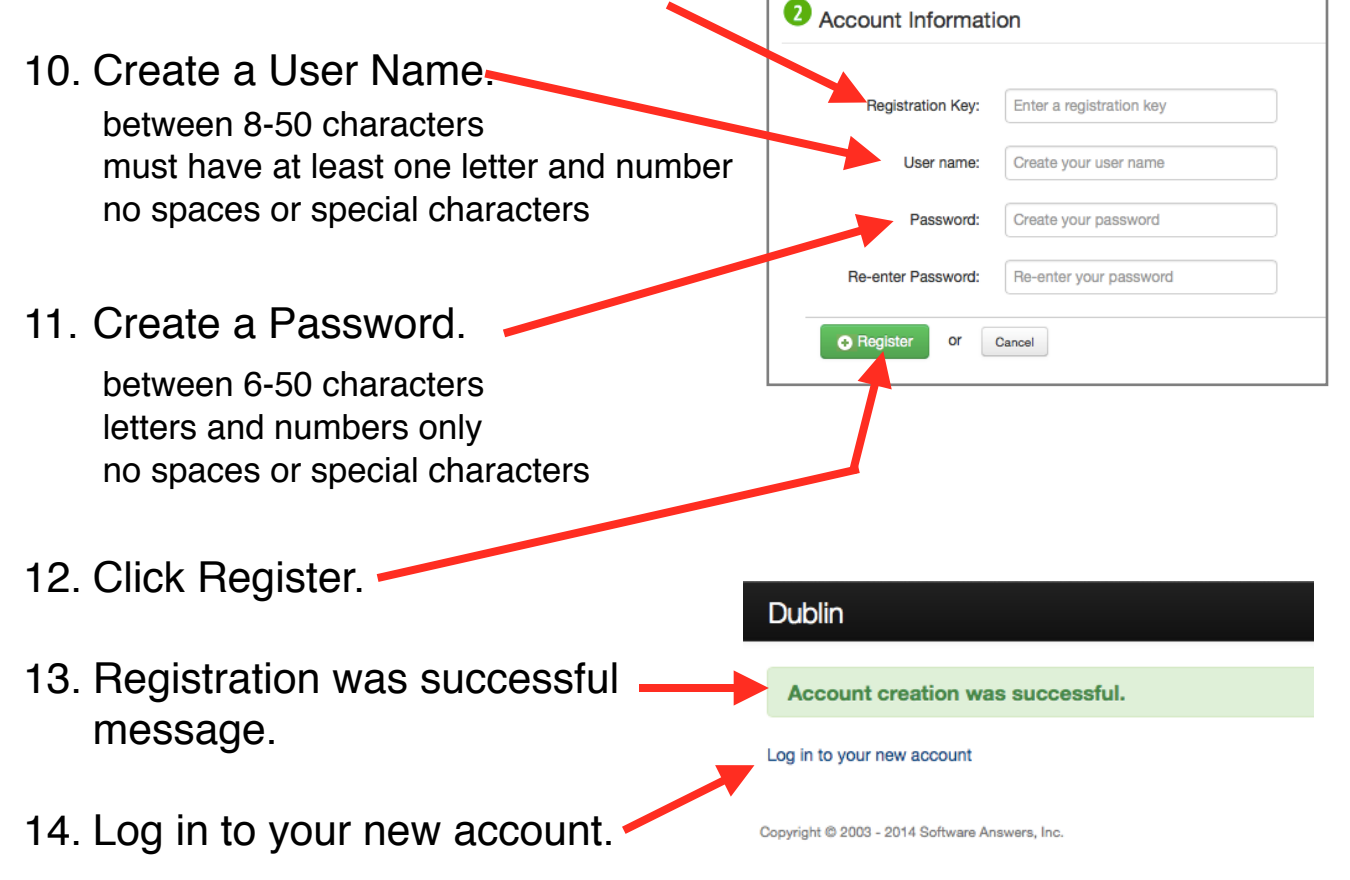

**Sign Up** Create a student account Student Information **First Name:** Enter your first name **Last Name** Enter your last name Date of Birth: mm/dd/vvvv Email address is not required. If provided, it will only be used for password reset requests. Email: Optionally enter your email address **Re-enter Email:** Re-enter your email address